# **ParentVUE** Viewing Secondary Report Cards

Schools can post a PDF version of a marking period report card. Parents can view and print these unofficial copies of the report card in both the web and app versions of ParentVUE. Please view the other page for directions to view Elementary Report Cards.

**Report cards are viewable after 3:00 p.m. on the day of distribution.**

### **PARENTVUE APP - SECONDARY**

If your child's school has not yet posted a PDF report card, please use the ParentVUE web version to view marking period report card grades.

- 1. Open and log in to the ParentVUE app.
- 2. Tap the student whose report card you want to view.

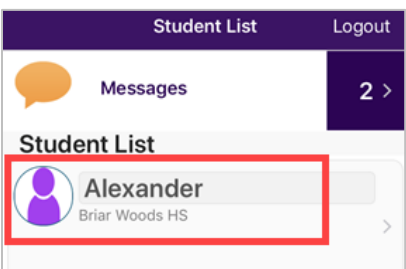

3. Tap **Report Card**.

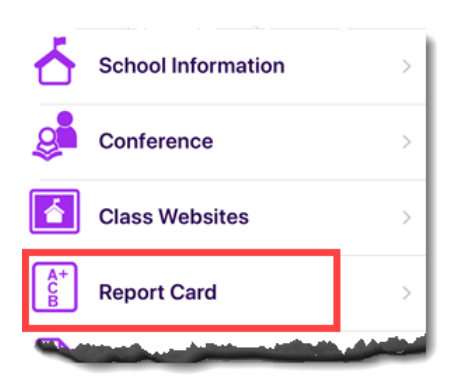

4. Tap the Marking Period that contains the report card PDF.

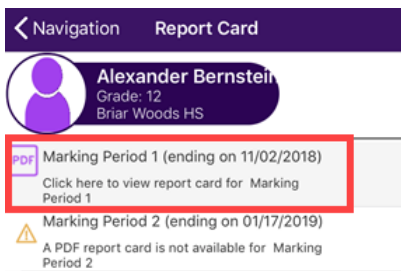

5. The unofficial copy of the report card downloads in your browser.

### **PARENTVUE WEB VERSION - SECONDARY**

If your child's school has not posted a PDF report card, you may still view the marking period grades and teacher comments.

- 1. Log into your ParentVUE account at [https://portal.lcps.org.](https://portal.lcps.org/)
- 2. Click on the **Report Card** menu item at the left.
- 3. Select the marking period from the options at the top.

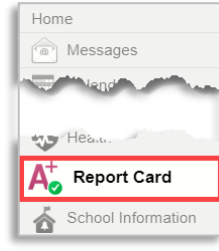

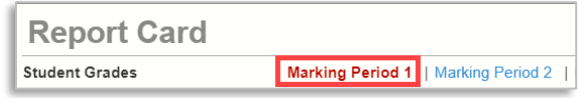

4. Click on the link labeled **Click here to view report card for Marking Period..**.

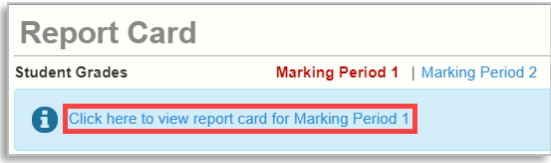

If the school has not yet uploaded a PDF version of the report card, you may still view marking period grades and teacher comments.

- 5. The unofficial copy of the report card downloads in your browser.
- 6. Change to view the report card for another child by selecting a name at the top.

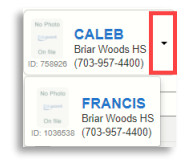

### **PARENTVUE HELP**

Th[e District ParentVUE](https://www.lcps.org/Page/154534) site has resources to help you activate your ParentVUE account. [Frequently Asked Questions](https://www.lcps.org/Page/150204) and downloadable [Quick Reference Guides](https://www.lcps.org/Page/184590) are available to guide you through the process and help navigate the system.

Each school has dedicated staff to help parents with their accounts. Go to your school's website and click on the PARENTVUE Channel link to find names and phone numbers of staff who can help you.

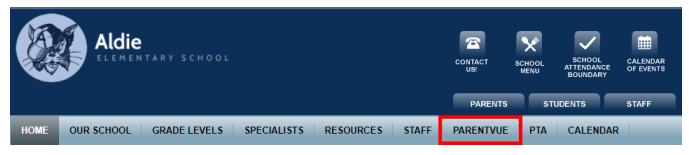

## **ParentVUE** Viewing Elementary Report Cards

Schools can post a PDF version of a marking period report card. Parents can view and print these unofficial copies of the report card in both the web and app versions of ParentVUE. Please view the other page for directions to view Secondary Report Cards.

**Report cards are viewable after 3:00 p.m. on the day of distribution**

## **PARENTVUE APP - ELEMENTARY**

If your child's school has not yet posted a PDF report card, please use the ParentVUE web version to view marking period report card grades.

- 1. Open and log in to the ParentVUE app.
- 2. Tap the student whose report card you want to view.

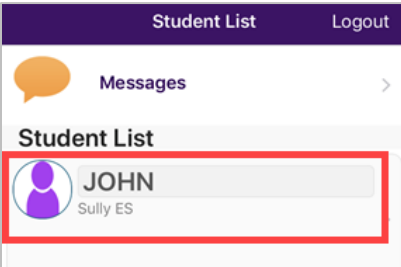

3. Tap **Report Card**.

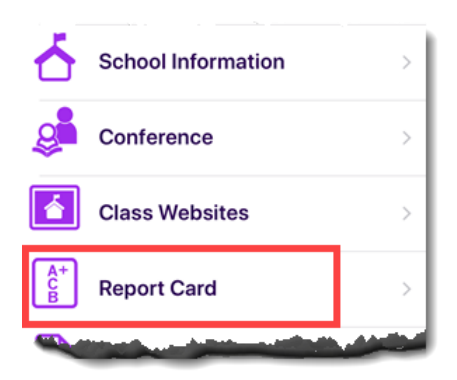

4. Tap the Marking Period that contains the report card PDF.

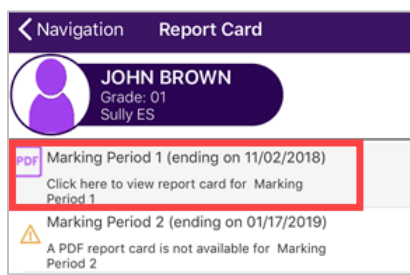

5. The unofficial copy of the report card downloads in your browser.

### **PARENTVUE WEB VERSION - ELEMENTARY**

If your child's school has not posted a PDF report card, you may still view the marking period grades and teacher comments.

- 1. Log into your ParentVUE account a[t https://portal.lcps.org.](https://portal.lcps.org/)
- 2. Click on the **Report Card** menu item at the left.
- 3. Click on the link labeled **Click here to view report card for Marking Period..**.

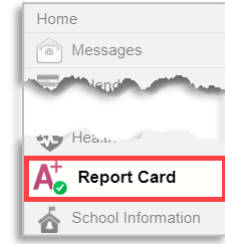

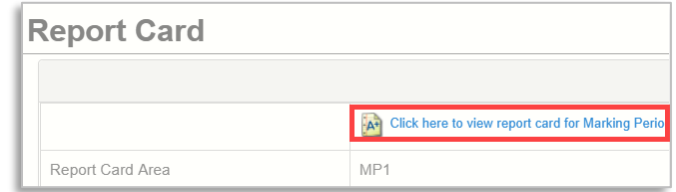

If the school has not yet uploaded a PDF version of the report card, scroll down to view marking period grades and teacher comments.

- 4. The unofficial copy of the report card downloads in your browser.
- 5. Change to view the report card for another child by selecting the name at the top.

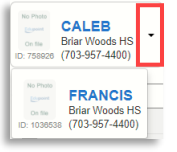

## **PARENTVUE HELP**

The **District ParentVUE** site has resources to help you activate your ParentVUE account. [Frequently Asked Questions](https://www.lcps.org/Page/150204) and downloadable [Quick Reference Guides](https://www.lcps.org/Page/184590) are available to guide you through the process and help navigate the system.

Each school has dedicated staff to help parents with their accounts. Go to your school's website and click on the PARENTVUE Channel link to find names and phone numbers of staff who can help you.

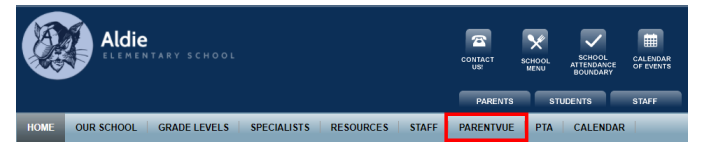